## **Getting Started in Toastmaster's Pathways**

- 1. Obtain Member ID from VP Membership, VP of Education or Treasurer
- 2. Log in to Toastmasters International site [toastmasters.org](http://toastmasters.org)

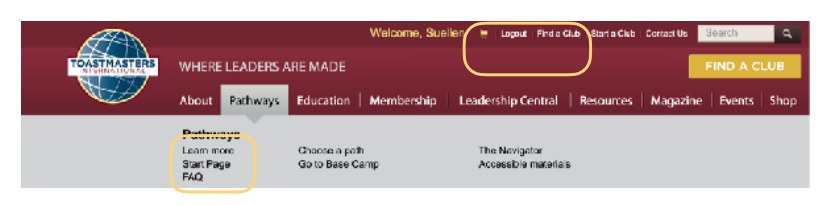

3.Click Pathways and then select **"Start Page"**

4. On the PATHWAYS start Page open panel on far right - **THE NAVIGATOR** 

The Navigator is an essential guide for all Toastmasters. Tap on each section box *Click on "learn more" + as*

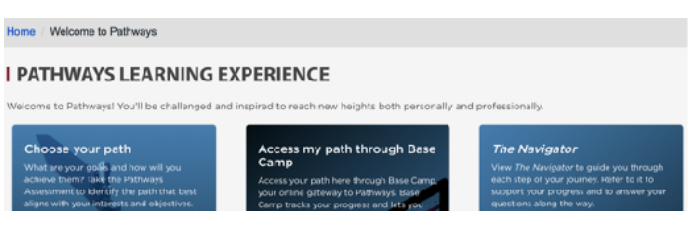

*you scroll down the page then move to the next section. Read the Pathways Learning Experience Section.* 

5.On Pathways Start Screen, click **"Continue to Path Selection"** or "**Choose Your Path"**  6.Select **Online or Printed Materials** 

7.Click on **"Take Assessment"** - Brief Questions -

Review recommended selections - choose one or review all 10 paths. *1st online Path is included a second can be purchased by emailing [supplyorders@toastmasters.org](mailto:supplyorders@toastmasters.org) If printed materials are preferred over the online experience there is a \$25 Fee - Member has 30 days to exchange a Path.* 

- 8. Return to the PATHWAYS start Page and **select red bar at bottom- "log in as member**" from the **"Access my path through BaseCamp Panel"**- this opens Basecamp Dashboard
- 9. **Explore Basecamp** select "take a tour" red bar optional select **"Tutorials/Resources"** from red heading (hover and click on white drop down tab) and review all the available tutorials - note the "search bar" in upper right corner of Base Camp - *(a mini google search inside PATHWAYS).* Explore all 5 tiles to learn additional information.
- 10. *Important* Click **Navigating Base Camp TILE** opens 6 more tiles. Click on each/bold text for video tutorials to learn how to work in the Pathways

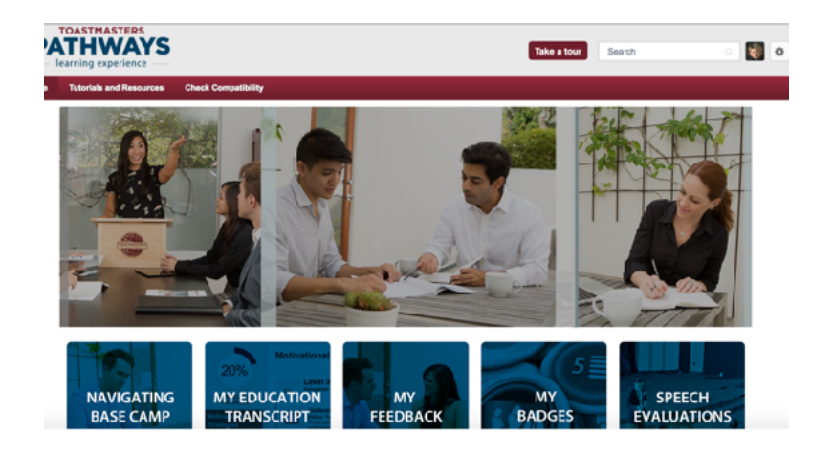

*11. Complete Member Profile - select the small square - head and shoulders icon in the upper right corner - edit info with pencil icon. Add photo - select "My Account" from Gear Icon or bold print in info section.* 

**BEGIN!** Access the **Education Transcript** blue tile and then **open curriculum**. To **activate the ICE BREAKER click the "launch" button**

Work your way through the screens to ensure you review all components of the project. **Taking Assessment at the end of each project completes the. project. This is important in order to open next project** 

**Each project can be printed in it's entirety. Find PDF at end of project slides or blue index at bottom of screen.**